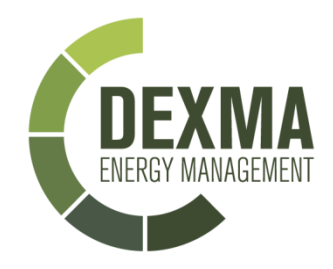

# DEXCell **ENERGY MANAGER**

User guide – Accounts Administration

Version: 3.0 Date: 14/05/2013

#### **DEXMA SENSORS, SL** Barcelona tef: (+34) 93 181 01 96 [support@dexmatech.com](mailto:support@dexmatech.com)

support.dexmatech.com

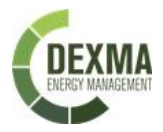

# **Content**

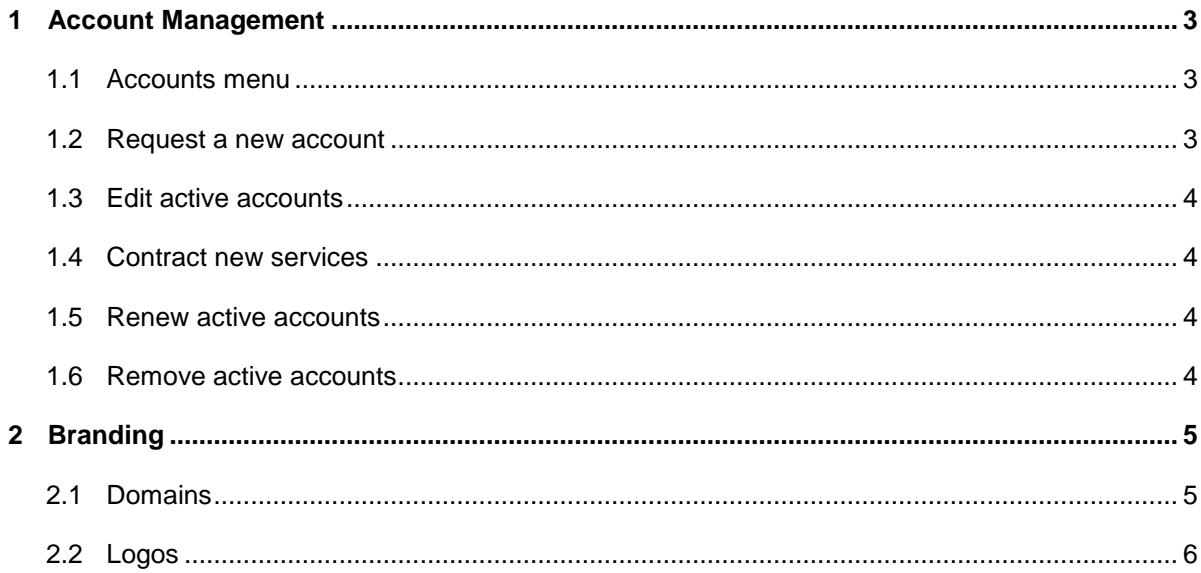

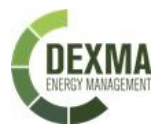

## <span id="page-2-0"></span>**1 Account Management**

### <span id="page-2-1"></span>**1.1 Accounts menu**

Inside "accounts management" menu, we can see "Accounts" zone.

This menu is divided into three zones: "Active accounts", "Expired Accounts" and "Applications".

- The "Active accounts" area shows a list of all accounts contracted with DEXMA
- You can view your expired accounts under "Expired accounts".
- The "Applications" area contains all applications pending approval of DEXMA's sales department, such as new accounts, account extensions, upgrades, etcetera.

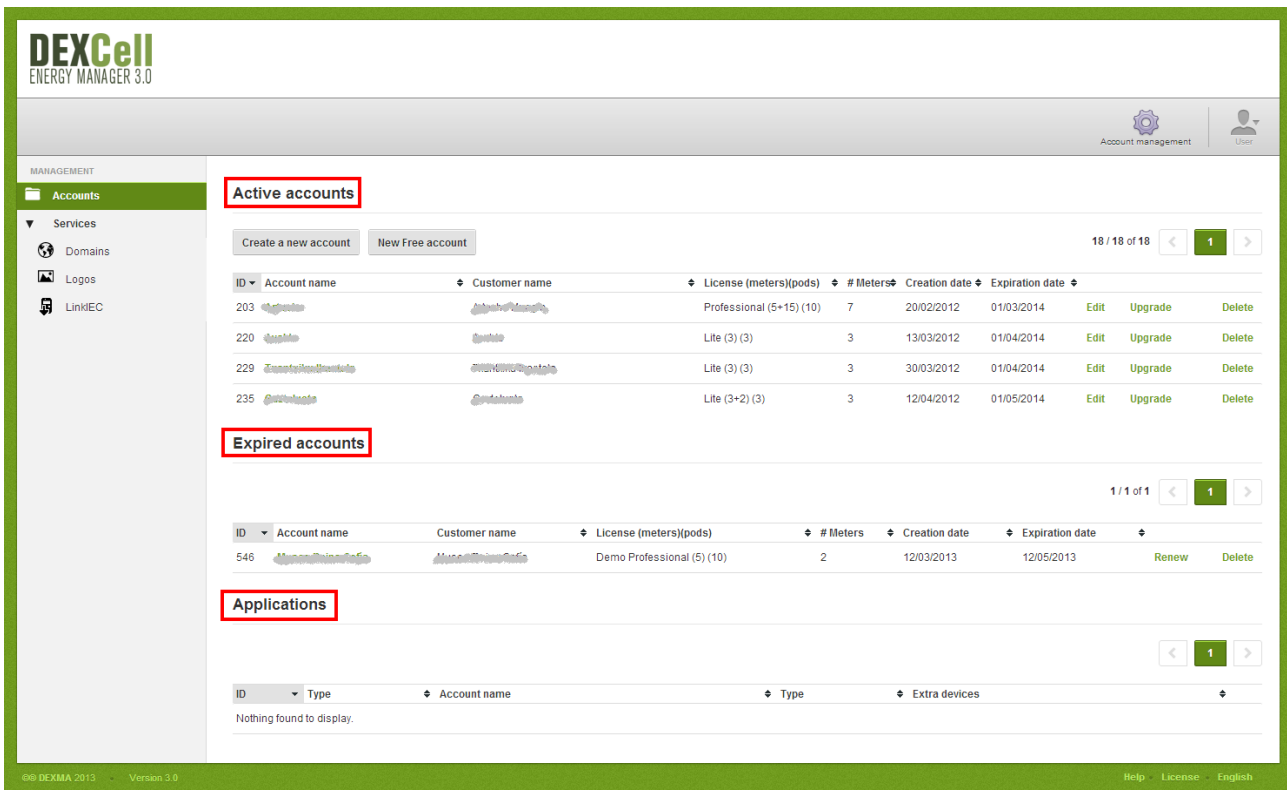

#### <span id="page-2-2"></span>**1.2 Request a new account**

We request a new account for the project by clicking on "Create a new account" and filling out the information on our new project:

- Account's name
- Customer's name
- Type (RtM) (Pods): you have to indicate the type of license (Lite, Pro, One or Express) and the number of meters in real time (RtM) and addicional Pods.
- SMS credits: number of SMS messages we want to buy. The SMS are very useful because they enable real time alerts
- RTD lines: the number of electrical meters that are going to be monitored via regular remote reading, which entails calling retrieving consumption data from the modem every 24 hours.

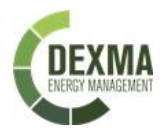

Once we have filled all the blanks, we click on "Create a new account". This will generate an application to sales department for review and approval.

#### New customer account

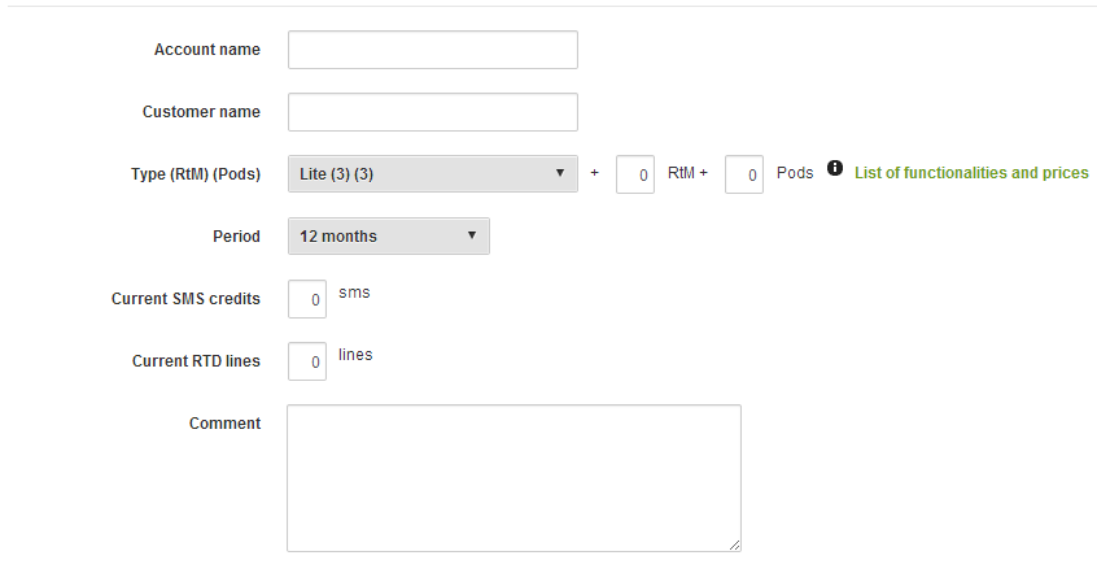

#### <span id="page-3-0"></span>**1.3 Edit active accounts**

<span id="page-3-1"></span>You can edit any active account. Modify account names, customer names, users with access or report's logos, and click "Save" to update your changes.

#### **1.4 Contract new services**

Accounts can be scaled at any time. You can start with a few measuring points, and add more as you need to. To increase services contracted, just click "Upgrade". You can modify the DEXCell Energy Manager license or contract more SMS or RTD lines. All requests are forwarded right to the DEXMA sales department.

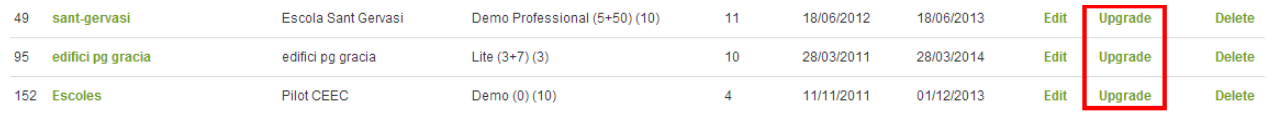

#### <span id="page-3-2"></span>**1.5 Renew active accounts**

DEXCell Energy Manager accounts are good or one year. DEXMA will inform you by e-mail a month prior to account expiration to remind you to renew. You'll receive another reminder a week before your account expires and a final notice the day of the account expiration. Just click "Renew" to maintain your DEXMA account. We can also request more SMS.

#### <span id="page-3-3"></span>**1.6 Remove active accounts**

If a project is finished and there is no need to save any data, we can simply cancel the account by clicking "Delete". Please note that once an account has been deleted, you will no longer have access to any data associated with the account.

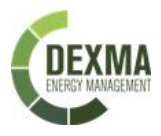

## <span id="page-4-0"></span>**2 Branding**

<span id="page-4-1"></span>One of the services offered to DEXMA partners is full customization of our webapp with your corporate colors and logo. This type of customization is done in DEXMA offices.

## **2.1 Domains**

Here is where we register new web addresses, or URLs different than the default domains DEXMA has given.

If you want to change the webapp URL to a subdomain of your corporate website, go to the "Domains" menu and click "Create a new domain".

Under "Domain", we introduce the desired url, which is the subdomain that your customers can use to access the webapp.

"Page title" is what will appear in the browser title.

Then, we select the desired skin from all the customized skins available.

#### New customized domain

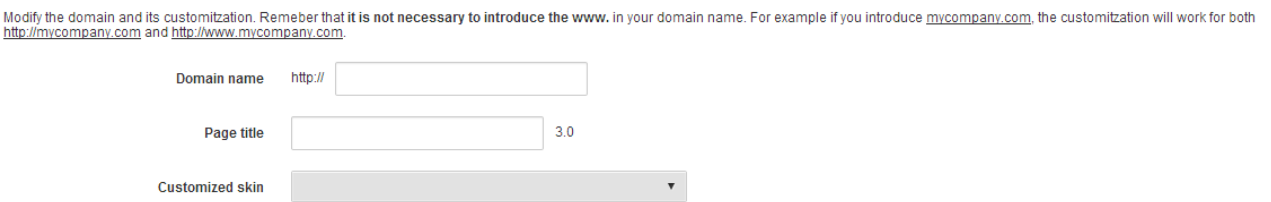

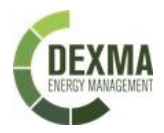

#### <span id="page-5-0"></span>**2.2 Logos**

From this menu, we can upload different logos that we want to appear on **reports**.

If we have contracted customization, we can upload a logo without an activation code. If not, we have to contact the DEXMA sales department to get an activation code.

To upload a logo, we enter a "Name" and select either a "partner" logo or a "client" logo.

"**Partner**" logos can be used for all reports on all accounts. "**Client**" logos can be used in specific reports for particular clients.

Then, we select the image (if necessary, enter the activation code assigned by the DEXMA sales department) and click "Save".

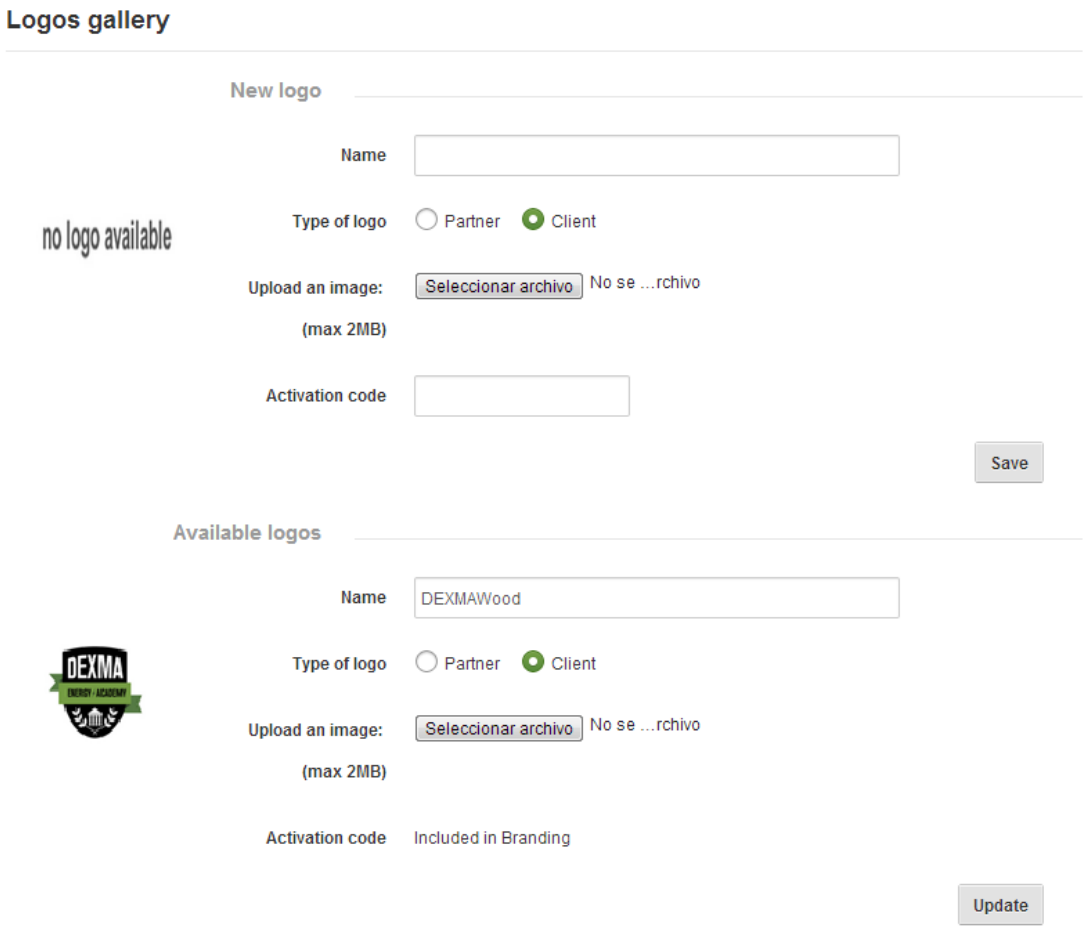